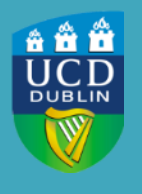

### **Introduction**

The Avaya Workplace Softphone is an application that can be installed on your Windows PC or Apple Mac. It allows UCD staff to make and receive voice calls, both internally to other staff extensions and to external numbers on the UCD voice system via a software application. This allows staff to have their UCD phone number with them no matter where they are located. This software is available for staff to download from Software Downloads in UCD Connect.

### **Compatibility**

This version of Avaya Workplace is compatible with Apple MacOS 10.x and Windows 10 Enterprise and Professional 32- and 64-bit operating systems. You will need to install the Avaya Workplace softphone client before proceeding.

### **Open Avaya Workplace client**

1: Once downloaded the Avaya Workplace client will open.

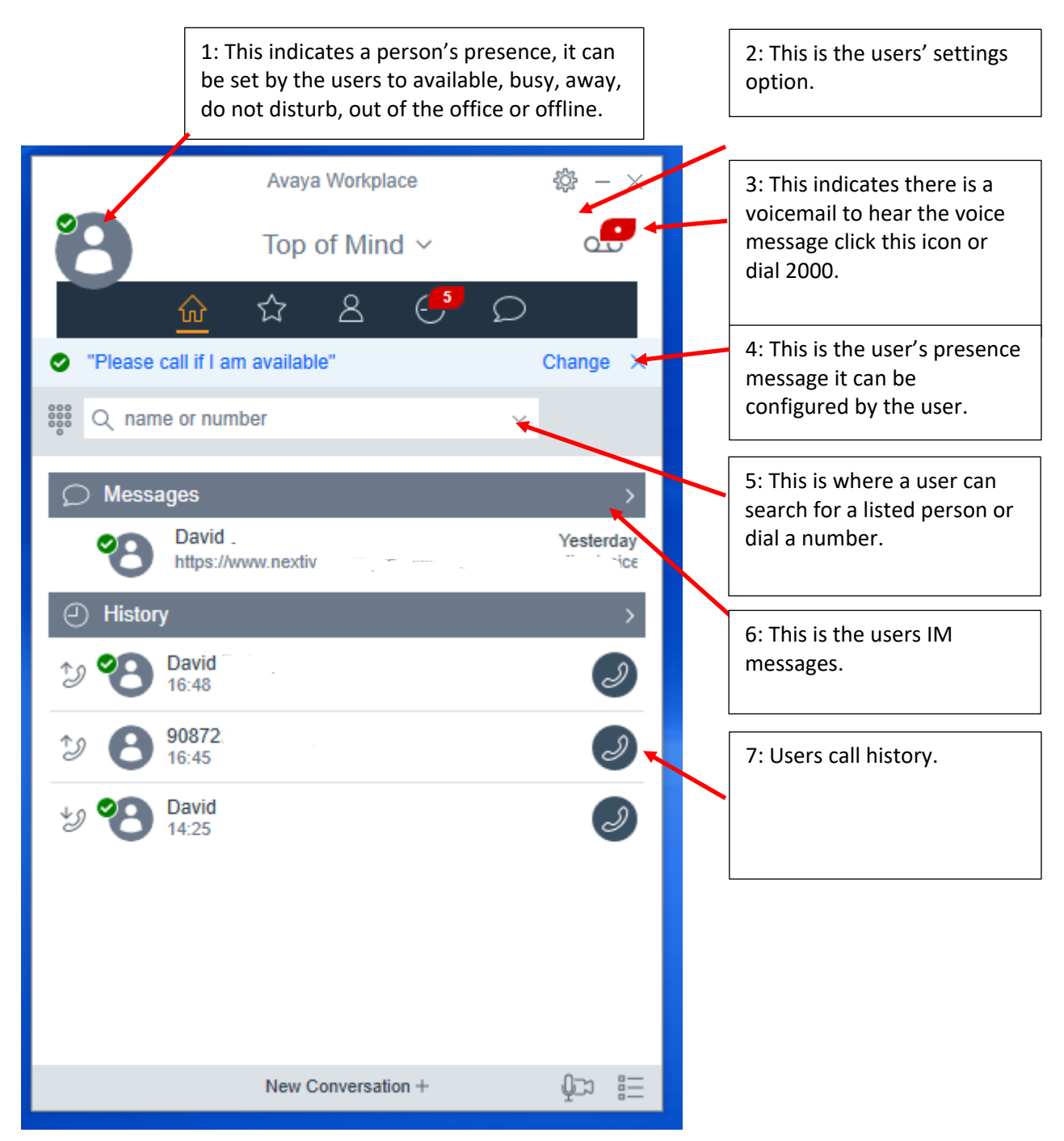

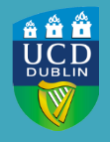

### Quick Reference Guide

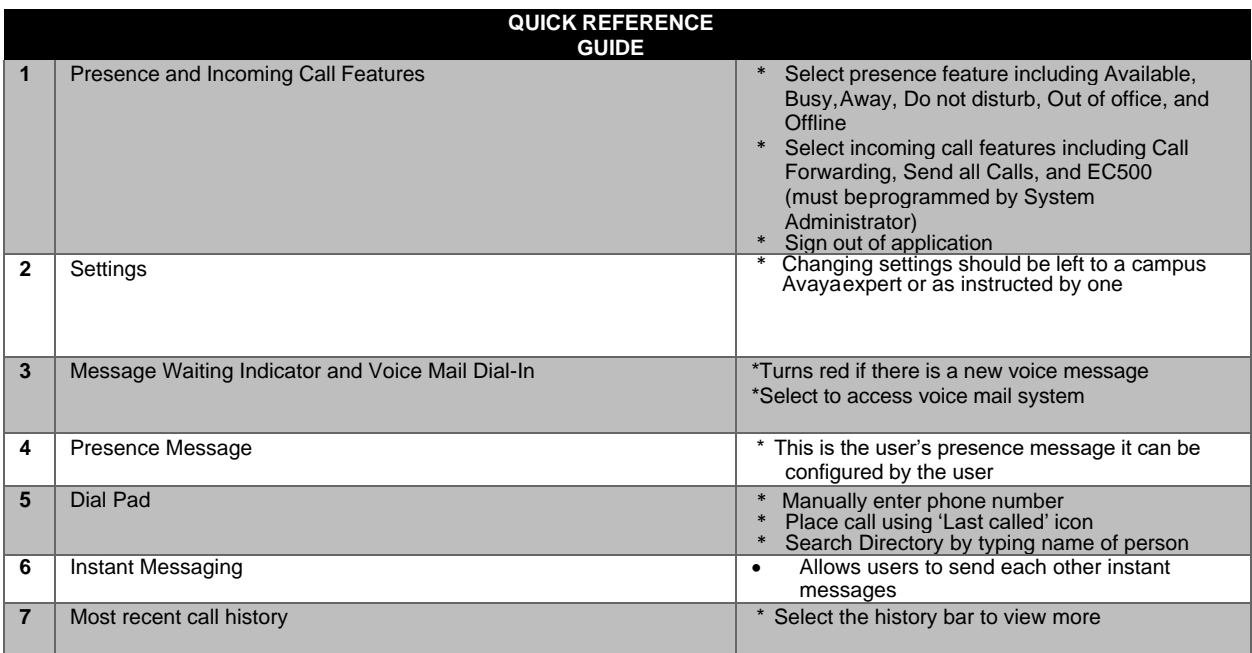

# Turning Avaya IX Workplace on and off

#### **Turning on IX Workplace**

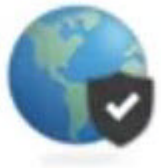

The Avaya IX Workplace application will automatically start working unless you have previously signed out of it. To sign back in to the IX Workplace application, open the application and select Sign In.

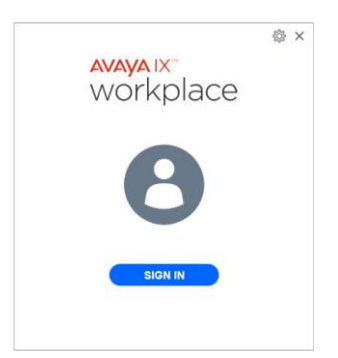

#### **Turning off IX Workplace**

We recommend that when you want to stop using IX Workplace that you sign out of the application. When using the desktop application, select the round profile icon in the top left and then select Sign Out.

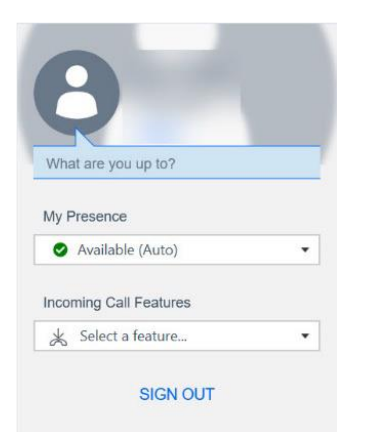

# Making Audio Calls

In the Avaya IX Workplace Client, you can make an audio call from:

- Dial Pad
- Top of Mind
- Contacts and Favourites
- Call History

### How to make an audio call

- 1. To make a call:
	- Select the Phone icon use the dial pad to enter the number to call.

• Type a person's name – use the dial pad to enter the name of the person to call from the Enterprise directory.

- From your contact or favourites list o Select the contact person or number.
- From call history
	- o Select an icon next to the previous call.

### Entering a phone number

When entering a phone number to call, enter the number exactly as you would if you were placing the call from your office desk phone.

To make a call to a phone number on campus, dial the person's extension number. To make a call to a local or long-distance call, dial 9 and then the phone number.

# Working with Call History

#### **Viewing call history**

- 1. Go to the History screen.
- 2. Filter the call history using the following options:
	- All History
	- Missed Calls
	- Outgoing Calls
	- Incoming Calls
- 3. To further filter the call history, select the filter icon
- 4. Select or clear the following:
	- Your History: To access personal history logs.

#### **Deleting all call history**

- 1. Go to the History screen.
- 2. Filter the call history and select Delete All History.
- 3. Optional: If available in the confirmation dialog box, select Delete.

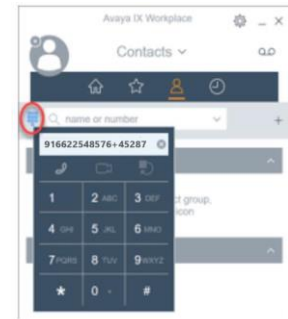

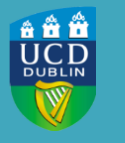

# Working with Contacts

#### **Creating a new contact**

Use this procedure to add contacts to your Workplace Contacts list.

- 1. Go to the Contacts screen.
- 2. Select the plus symbol. On desktop clients:

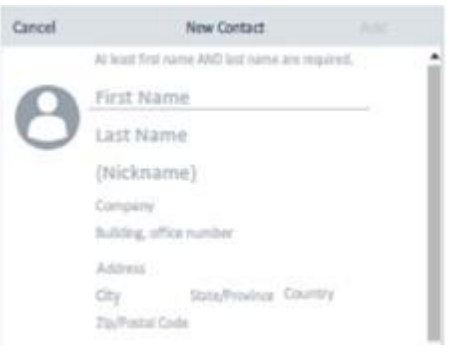

3. Enter the appropriate values in the fields.

- Enter the first name and last name.
- Enter an email address or phone number or both.
- Enter only one work email address.
- 4. Save the changes.

5. (Optional) To update the contact details, select the contact, select Edit, and perform the changes.

#### **Deleting a contact**

- 1. Go to the Contacts screen.
- 2. Filter the contacts using the Workplace Contacts option.
- 3. Locate the contact that you want to delete.
- 4. Select the contact.
- 5. Do the following

*On desktop clients*: Select and then select Remove Contact.

6. Confirm your selection.